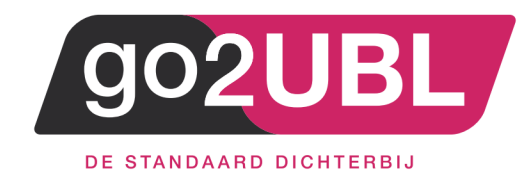

# **HANDLEIDING KOPPELING**

# **VERKOOPFACTUREN VIA GO2UBL**

# **AAN CASHWEB**

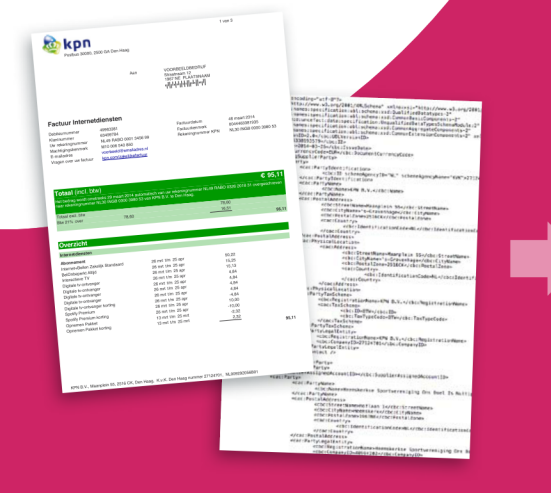

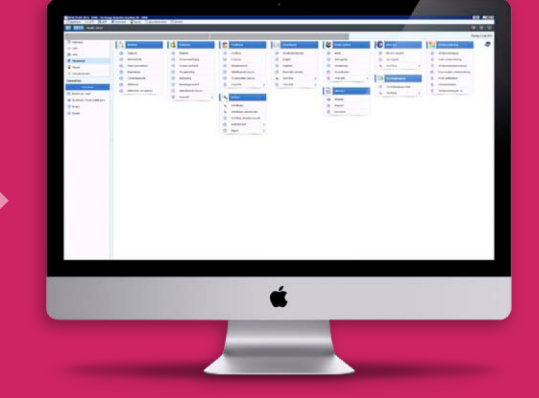

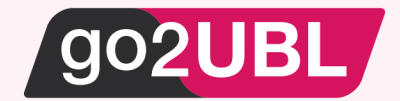

# HANDLEIDING KOPPELING VERKOOPFACTUREN CASH AAN GO2UBL

#### *Beverwijk, 20 april 2017*

De handleiding helpt u op weg om go2UBL op de juiste manier te koppelen aan Cashweb. Alvorens de instelling in Cashweb in te voeren, dient er eerst een overeenkomst met go2UBL gesloten worden.

Ga hiervoor naar: https://secure.go2ubl.nl/signup

Na de aanmelding bij go2UBL kunt u onderstaande stappen uitvoeren in Cashweb

## Stap 1 Log-in bij Cashweb

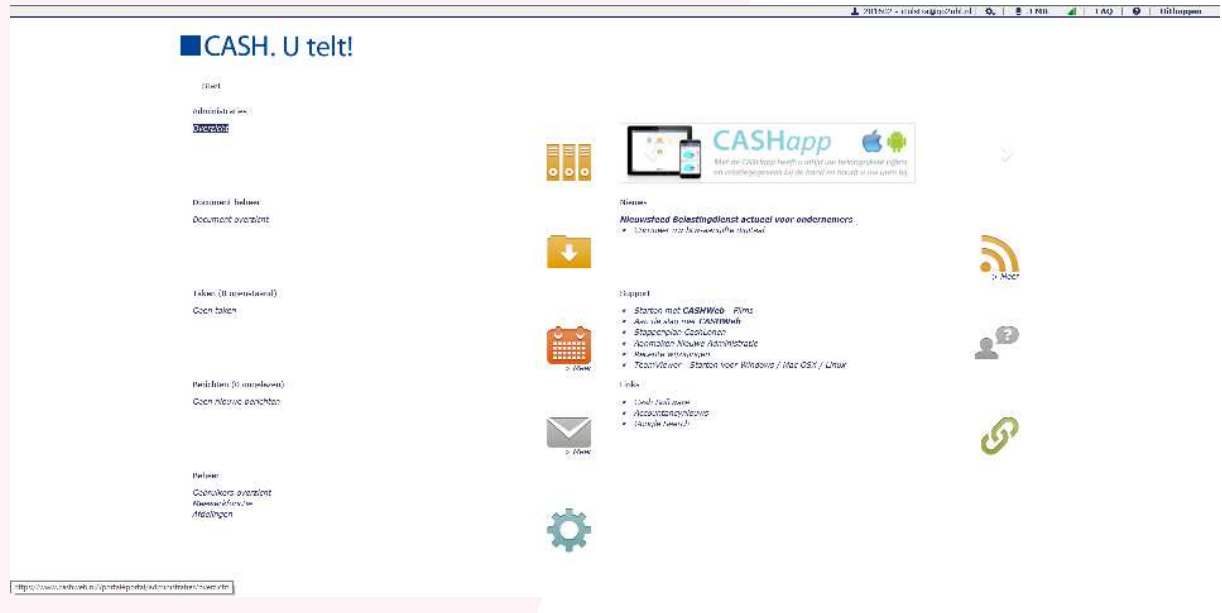

#### Stap 2

Klik onder Administraties op "overzicht" en het volgende scherm verschijnt:

#### CASH. U telt! **Start** > Administraties Voor het bewerken van alle overige, niet-administratie bestanden, ga naar Start > Document beheer  $\boxed{\odot}$ Help **C** Ververs Relatie / Map / Code  $\overline{\mathbf{D}}$ atun  $\overline{\mathbf{c}}$ tatu **1** 20160 demo Demo CASH 28-04-2017 16:34 Setup gegevens CASHWeb cashuse

#### Stap 3

Dubbelklik op de administratie welke u wilt instellen.

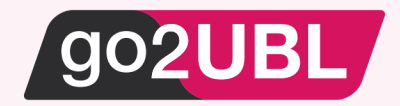

Navigeer in de linker balk naar:

- Financieel
	- o Instellingen
		- **Bedrijfsgegevens**

Het volgende scherm verschijnt:

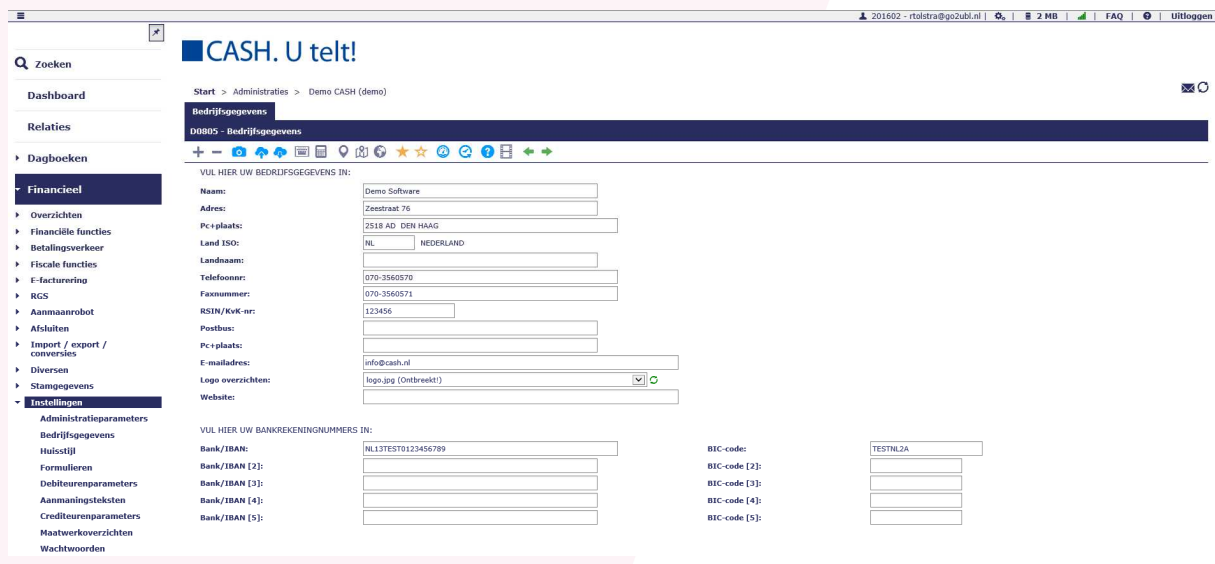

# Stap 5

Zorg ervoor dat onderstaande omcirkelde velden correct voor uw organisatie zijn ingevoerd

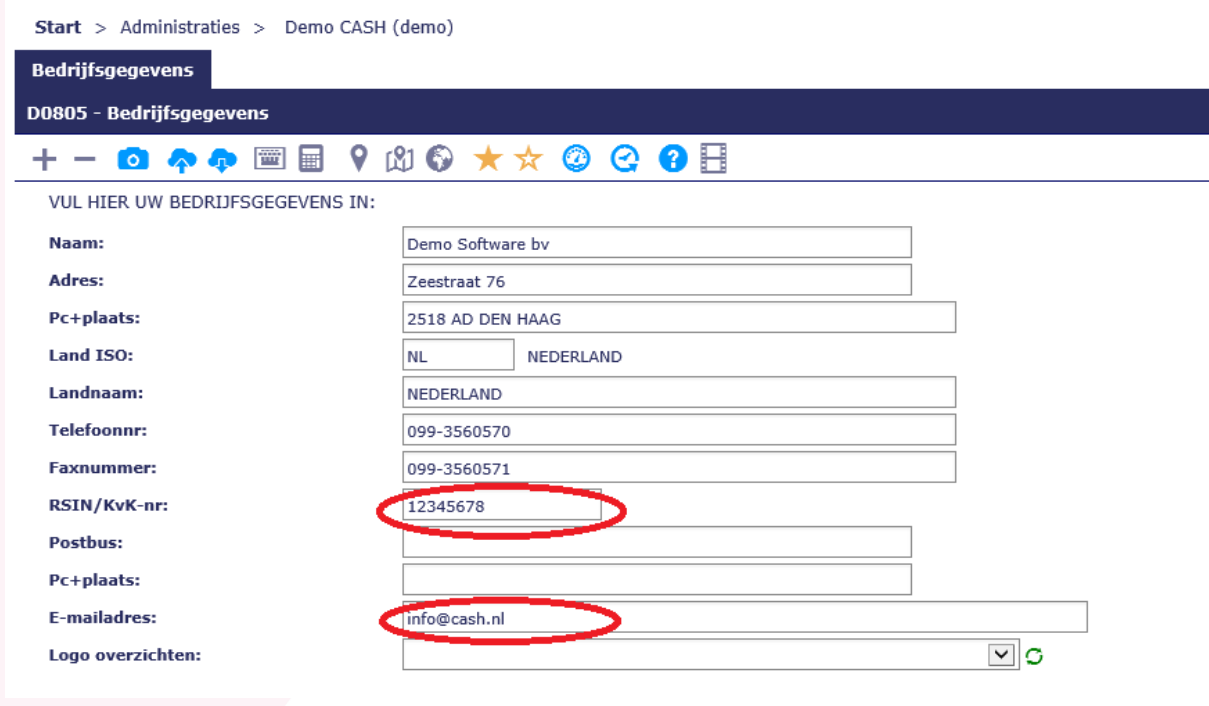

Klik vervolgens onderaan het scherm op: OK

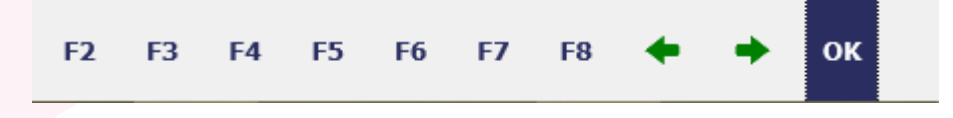

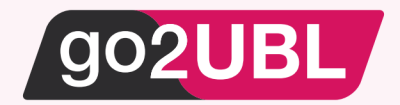

Navigeer in de linker balk naar:

- Financieel
	- o E-facturering
		- Verkoopfacturen
			- Instellingen

Het onderstaande scherm verschijnt

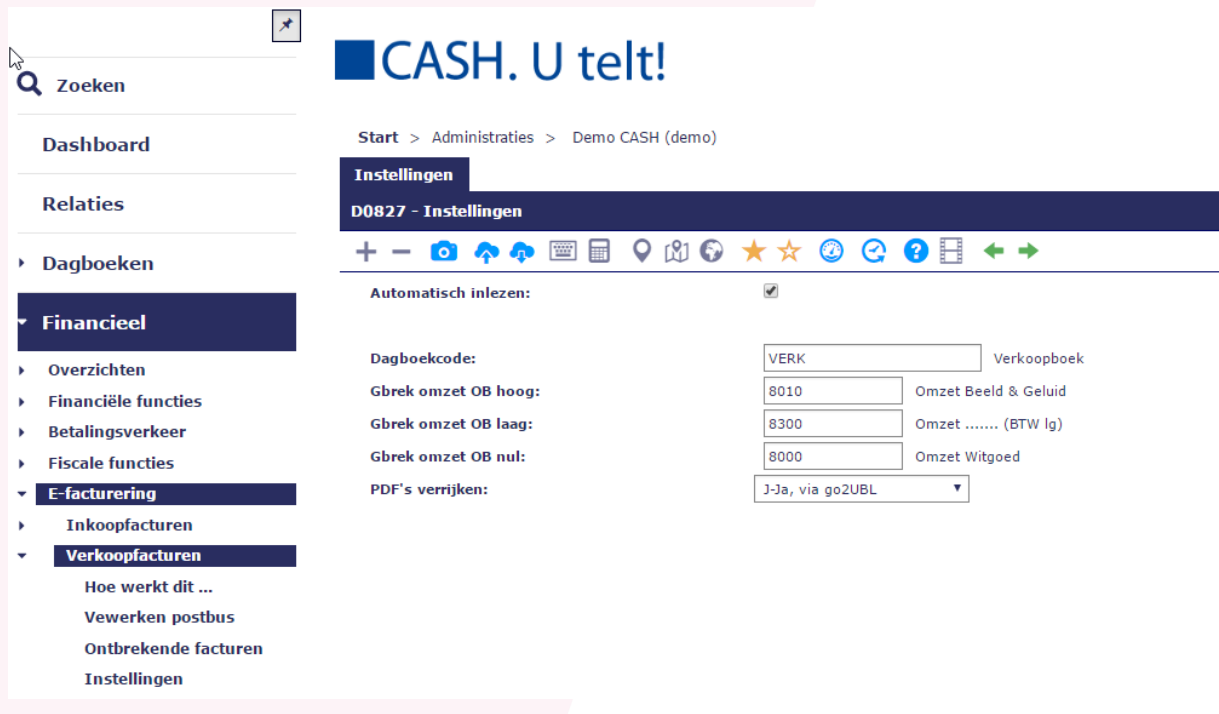

Vul de betreffende velden in en kies bij PDF's verrijken voor: J-Ja, via go2UBL

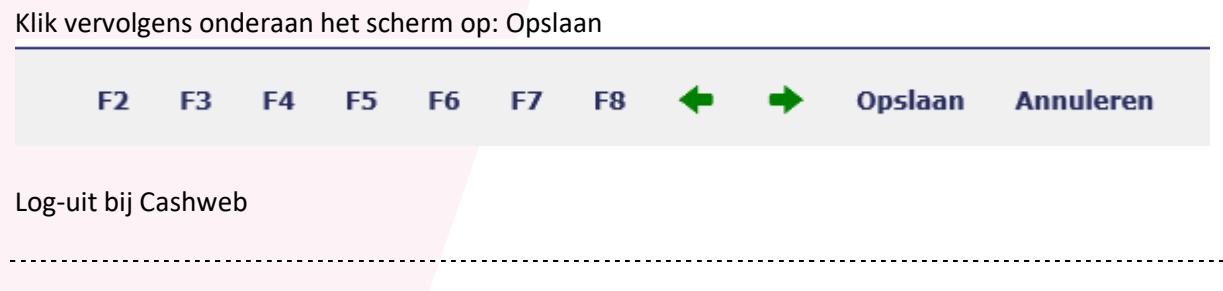

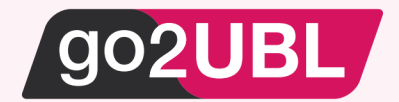

Log-in bij go2UBL en navigeer naar de klant gegevens op het diepste niveau. Zie hieronder voor een voorbeeld.

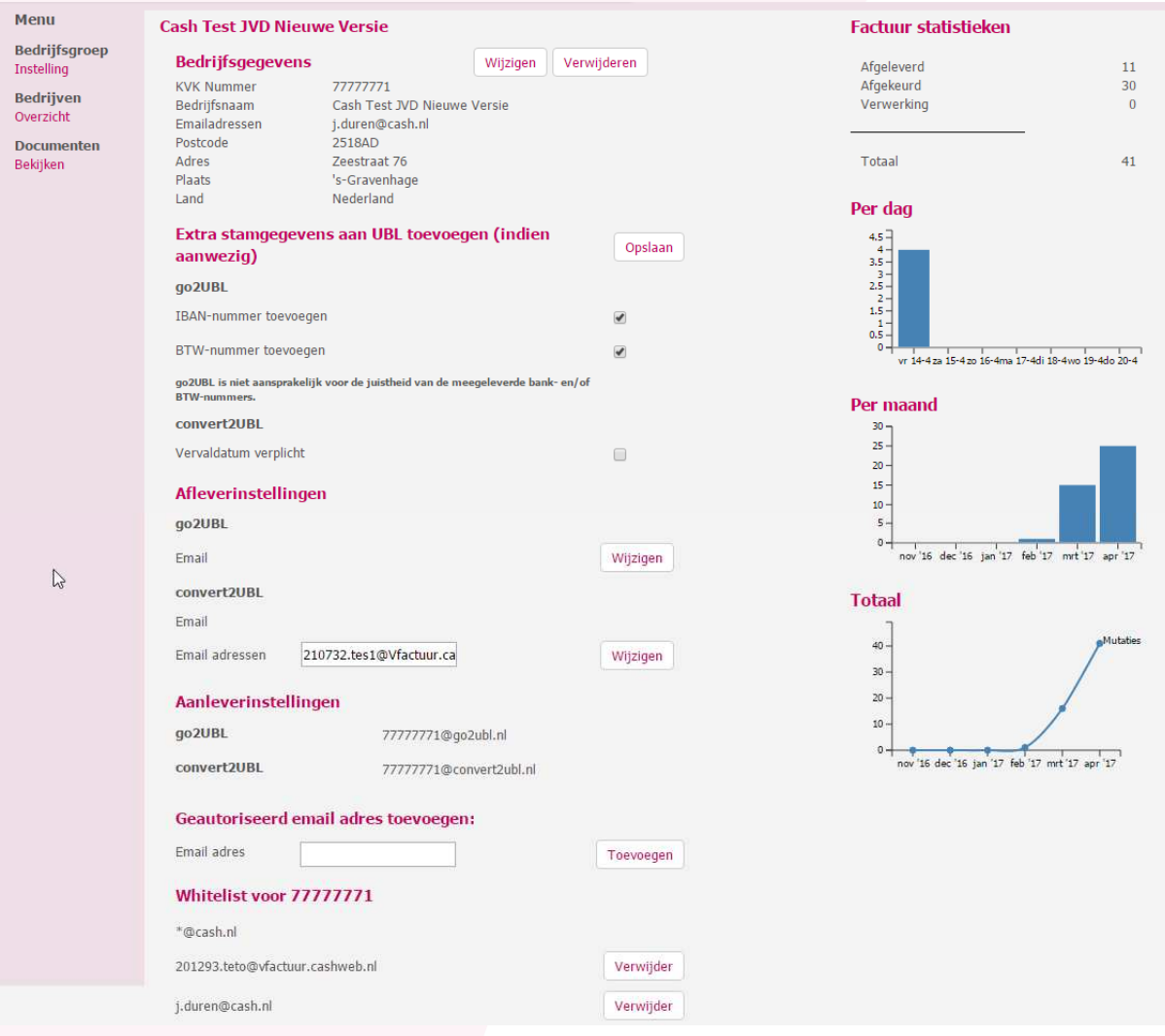

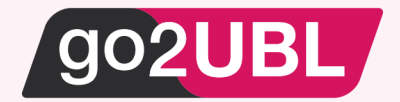

Onder het kopje Afleverinstellingen treft u convert2UBL aan. Vult hier het mailadres is van de Cashadministratie waar de verkoopfactuur naar toe moet.

Het e-mailadres dat u invult is: [cashwebaccount].[admicode]@vfactuur.cashweb.nl

Bijvoorbeeld: (zie ook screenshot stap 2) 201602.demo@vfactuur.cashweb.nl

Klik vervolgens op opslaan / wijzigen.

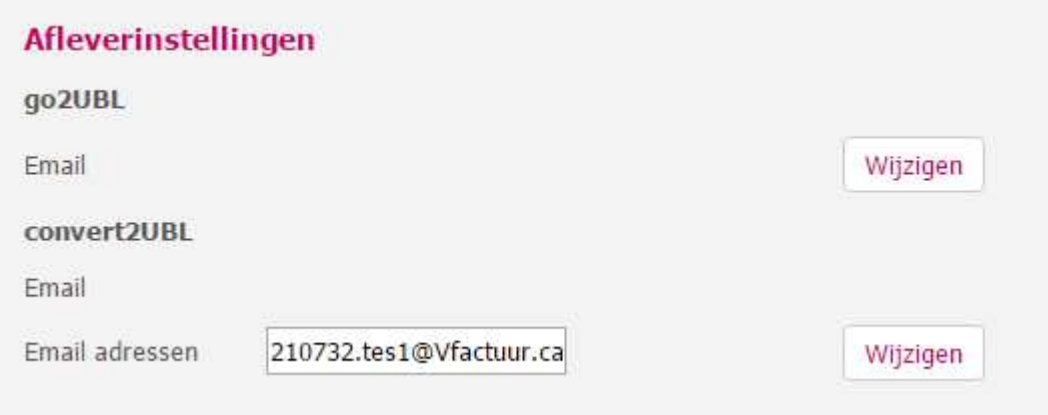

## Stap 10

Zet op de whitelist het e-mailadres welke u bij stap 5 in cash heeft ingevoerd.

De koppeling is nu gelegd.

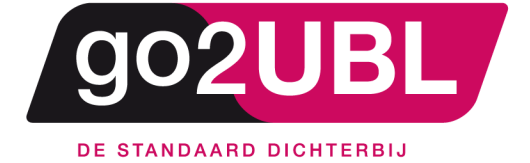

address><br>Schieland 18<br>1948 RM Beverwijk  $\triangleleft$ address>

media><br>0251 503 610<br>www.go2ubl.nl<br>info@go2ubl.nl  $\le$ /media>